## **คู่มือ [IM-03] ขอเบิกพัสดุ / Material Request (ส่วนกลาง)**

์ ขั้นตอนการใช้งานสำหรับ [IM-03] ขอเบิกพัสดุ / Material Request (ส่วนกลาง) มีทั้งหมด 2 ส่วน ดังนี้ 1. เมื่อ Login เข้าสู่หน้า **ECT-User Welfare Expense** แล้ว ให้ผู้ใช้งานคลิกเข้าสู่ระบบ [IM-03] ขอเบิกพัสดุ / Material Request (ส่วนกลาง) แล้ว จะปรากฏหน้าจอ ดังรูปภาพที่ 1 จากนั้นให้ผู้ใช้งานคลิกที่ เมนูสร้างหน้ากระดาษใหม่

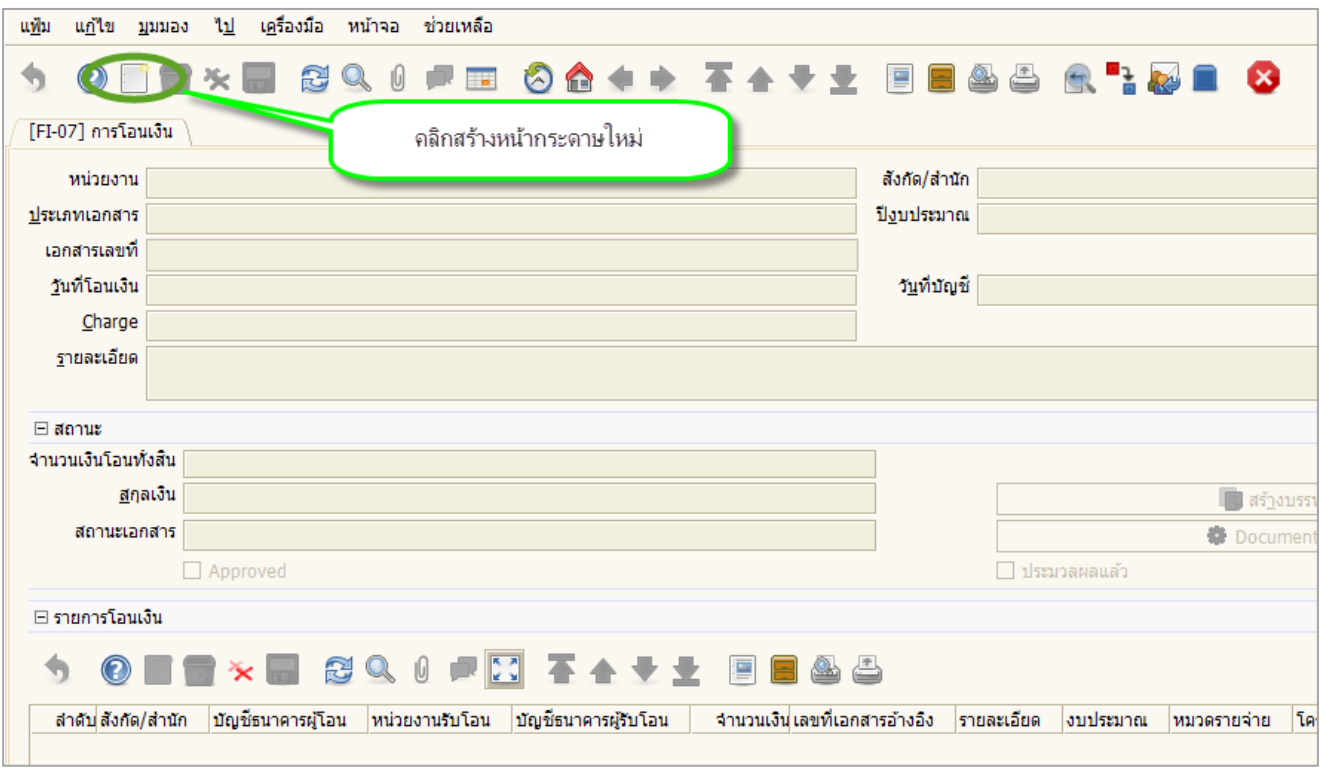

#### รูปภาพที่ 1

2. เมื่อคลิกที่เมนูสร้างหน้ากระดาษใหม่ แล้ว จากนั้นให้ผู้ใช้งานเริ่มสร้างเอกสารใหม่ โดยกรอกข้อมูล ดังกล่าวที่ต้องการ ในหน้าเอกสารใหม่ตามขั้นตอนด้านล่าง ซึ่งประกอบด้วย 2 ส่วน คือ

#### **ส่วนที่ 1 ขอเบิกพัสดุ ตามรูปภาพที่ 2**

- (1) ประเภทเอกสาร: กดเลือกประเภทเอกสาร ขอเบิกวัสดุ
- (2) ผู้ขอเบิก: ค้นหาชื่อผู้ขอเบิก (โดยค้นหาจากรายชื่อ)
- (3) เบอร์โทรติดต่อ: กรอกข้อมูลเบอร์โทรติดต่อ (เบอร์โต๊ะ)
- (4) วันที่ขอเบิก: กรอกข้อมูลวันที่ขอเบิก
- (5) คลังพัสดุ: กดเลือกคลังพัสดุ
- (6) ผู้บังคับบัญชา: กรอกชื่อผู้บังคับบัญชา (โดยค้นหาจากรายชื่อ)
- (7) จากนั้นบันทึก

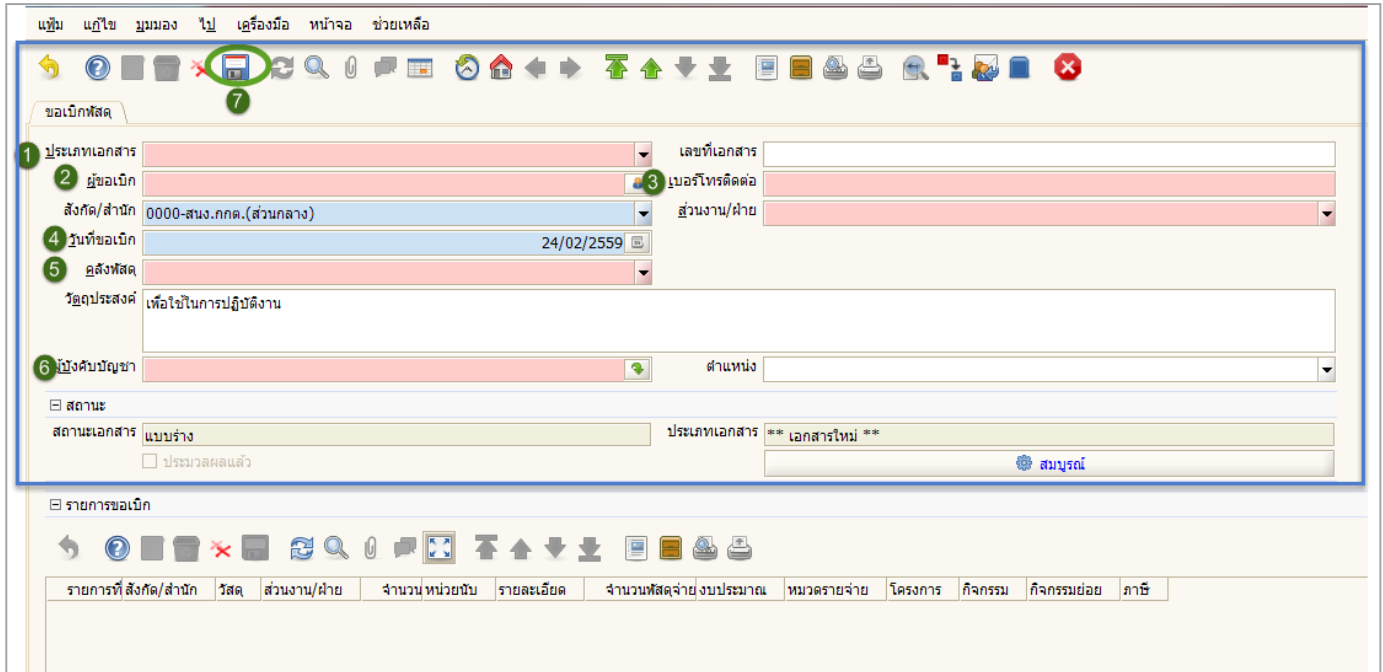

รูปภาพที่ 2

# **ส่วนที่ 2 รายการขอเบิก ตามรูปภาพที่ 3**

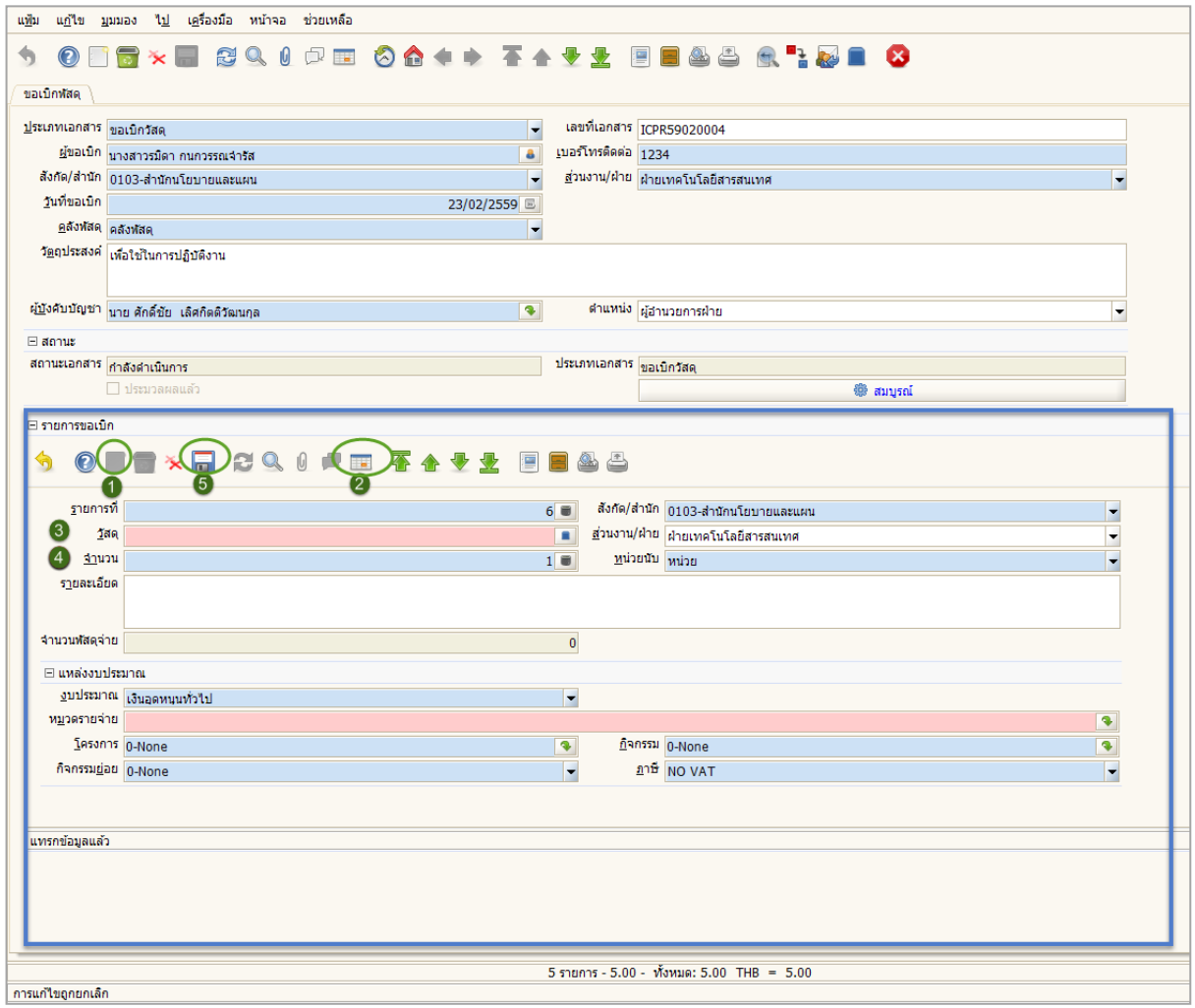

รูปภาพที่ 3

- (1)คลิกที่เมนูสร้างหน้ากระดาษใหม่
- (2) คลิกที่ปุ่มขยาย <mark>[ ิั</mark> เพื่อกรอกรายละเอียด
- (3) วัสดุ: คลิกเลือกวัสดุที่ต้องการขอเบิก

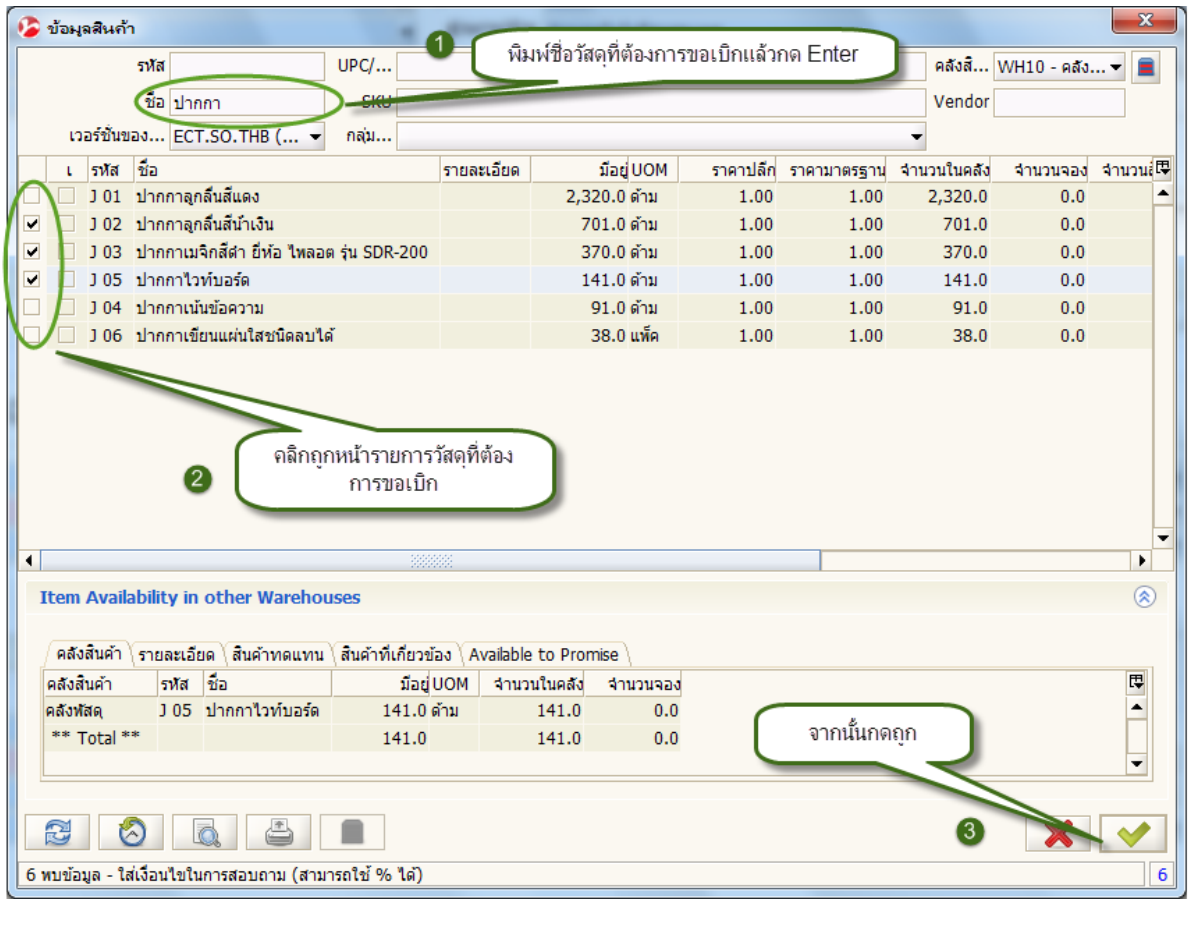

- $3.1$  จากนั้นบันทึก $\boxed{\blacksquare}$ 3.2 คลิกสร้างหน้ากระดาษใหม่  $\boxed{ \blacksquare }$  เพื่อเพิ่มรายการอื่น ทำตามขั้นตอน ข้อ (3)
- (4) จำนวน: ใส่จำนวนที่ขอเบิก กรณีเบิกหลายรายการให้คลิก ปุ่มขยาย <mark>[ : ุ</mark> อีกครั้งเพื่อตรวจดูรายการอื่น

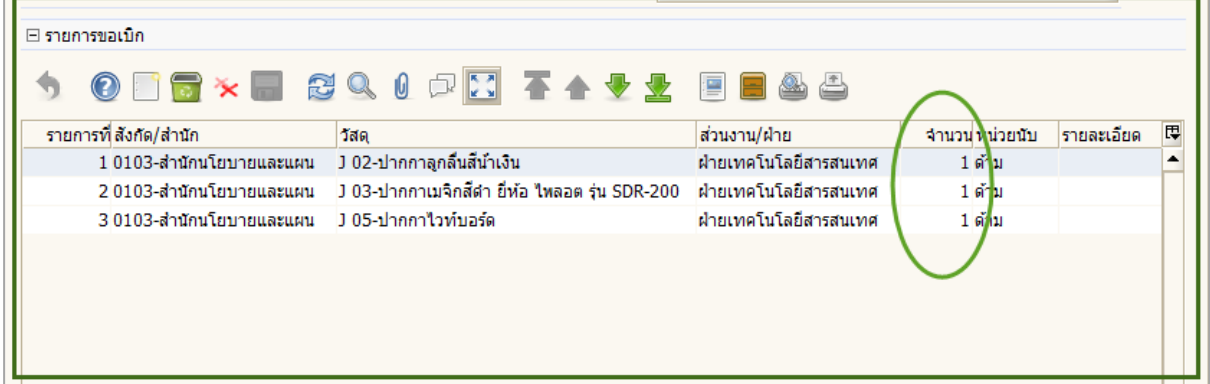

ระบบวางแผนบริหารทรัพยากรองค์กร (Enterprise Resource Planning: ERP) ฝ่ายเทคโนโลยีสารสนเทศ สำนักนโยบายและแผน **คู่มือ [IM-03] ขอเบิกพัสดุ / Material Request (ส่วนกลาง)**

### (5) วิธีการออกรายงาน คลิกที่ปุ่ม ออกรายงาน **ตามตัวอย่างรูปภาพด้านล่าง**

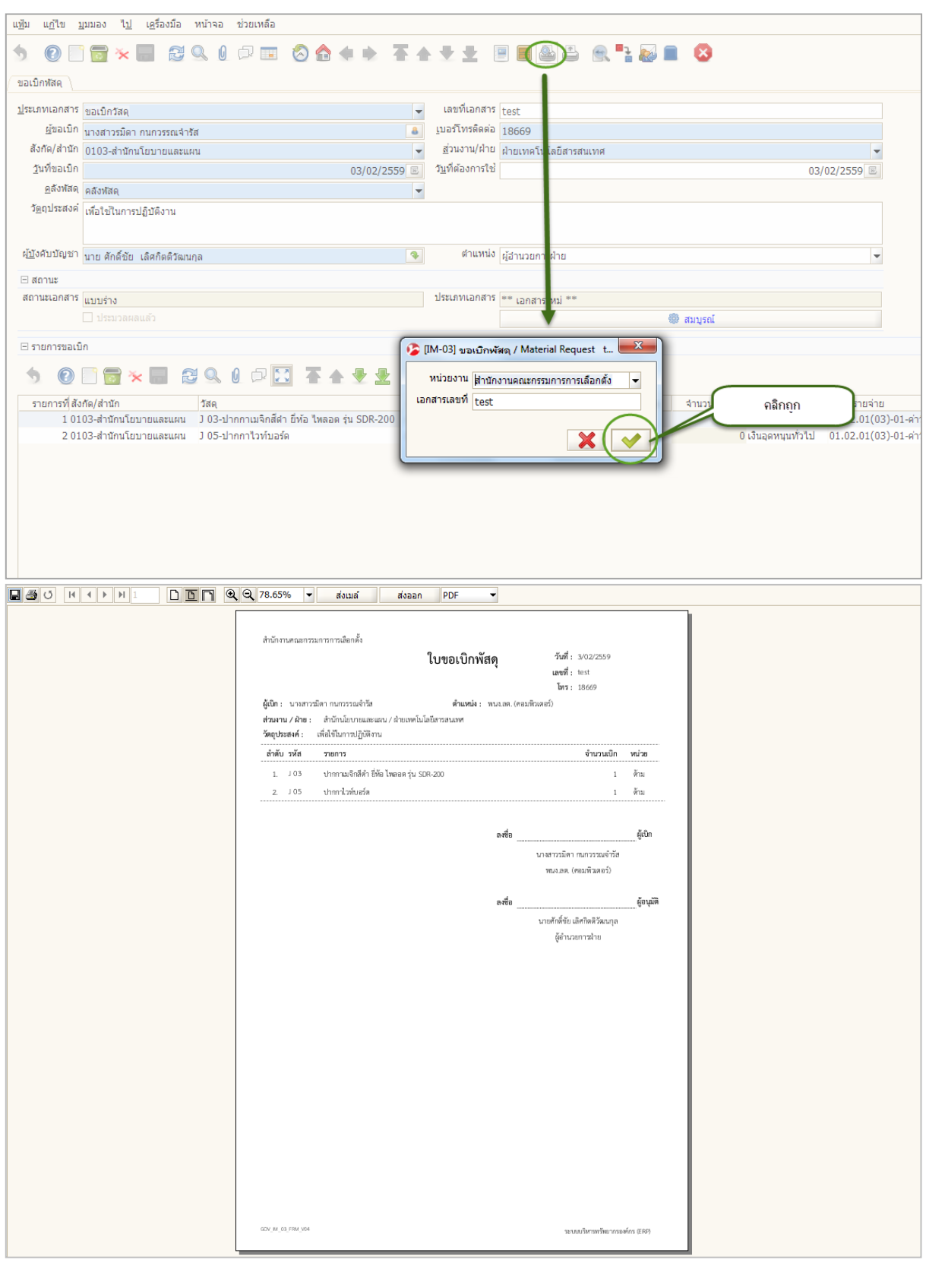

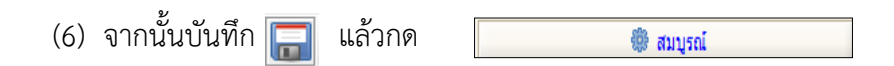

ระบบวางแผนบริหารทรัพยากรองค์กร (Enterprise Resource Planning: ERP) ฝ่ายเทคโนโลยีสารสนเทศ สำนักนโยบายและแผน **คู่มือ [IM-03] ขอเบิกพัสดุ / Material Request (ส่วนกลาง)**